For Amazon's instructions to send your eBook file to your Kindle devices, click the following link (50 MB file size limitation):

## <https://www.amazon.com/gp/sendtokindle>

For general instructions to sideload your eBook file using a USB cord, please follow the below procedures:

1. Select the "Click here to Download eBook" button.

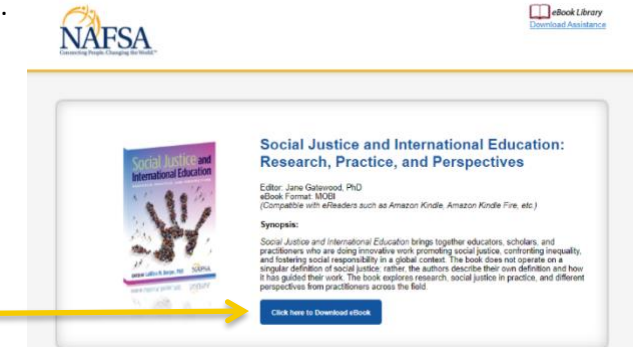

- 2. Save the file to your PC/Mac computer.
- 3. Locate the saved file and right-click on the eBook file and select "Copy" from the menu options.
- 4. Sync your Kindle to your computer using the USB cord that was provided with your device.
- 5. Open a File Explorer window and select your device, or if a prompt window appears, select the "Open folder to view files" option.  $\begin{array}{c|c|c|c|c} \hline \multicolumn{1}{c|}{\multicolumn{1}{c|}{\multicolumn{1}{c|}{\multicolumn{1}{c|}{\multicolumn{1}{c|}{\multicolumn{1}{c|}{\multicolumn{1}{c|}{\multicolumn{1}{c}}}}}} \hline \multicolumn{1}{c|}{\multicolumn{1}{c|}{\multicolumn{1}{c|}{\multicolumn{1}{c|}{\multicolumn{1}{c|}{\multicolumn{1}{c|}{\multicolumn{1}{c|}{\multicolumn{1}{c|}{\multicolumn{1}{c|}{\multicolumn{1}{c|}{\multicolumn{1}{c|}{\multicolumn{1}{c$

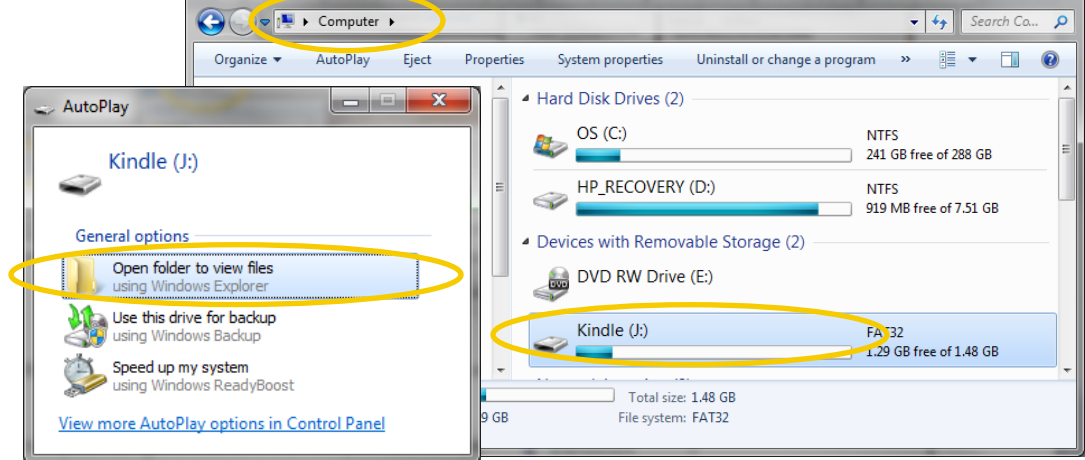

- 6. Once the Kindle folder is open, select the "Documents" folder.
- 7. Right-click in the "Documents" folder and select "Paste" from the menu options.
- 8. Wait for the file to transfer and then safely eject the device from your computer.
- 9. You may now unplug your Amazon Kindle and start enjoying your eBook from NAFSA!

For Amazon's instructions to send your eBook file to your Kindle devices, click the following link (50 MB file size limitation):

## <https://www.amazon.com/gp/sendtokindle>

For general instructions to sideload your eBook file using a USB cord, please follow the below procedures:

1. Select the "Click here to Download eBook" button.

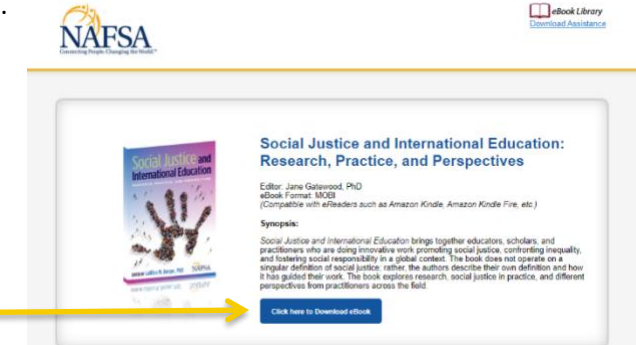

- 2. Save the file to your PC/Mac computer.
- 3. On your device, tap the App Store icon then find the Kindle for iPad/iPhone/iPod app and install it.
- 4. Attach your iPad, iPhone or iPod to your computer using the USB cable that came with the device.
- 5. Open iTunes if it does not open automatically.
- 6. In the iTunes app on your PC/Mac, click on the Device button near the top left of the iTunes window.

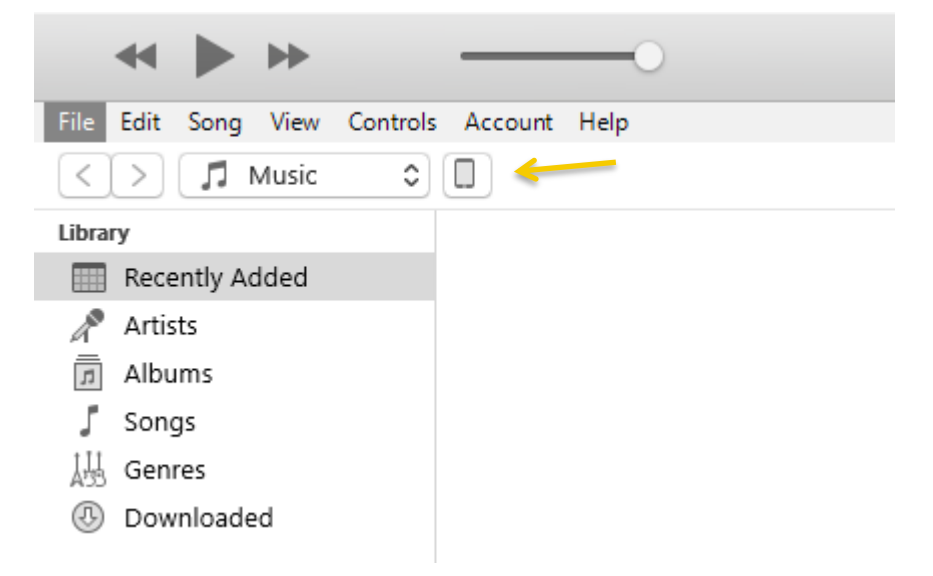

- 7. On the left-hand side, click File Sharing and then select Kindle.
- 8. Find the MOBI file you saved in step 1 and drag-and-drop it into the Kindle Documents panel on the righthand side or click on "Add File…" and navigate to the file you would like to upload.
- 9. Wait for the file to transfer and safely eject the device from your computer.

10. Open the Kindle app and the MOBI file should appear on the app's Device Library screen. You may now start enjoying your eBook from NAFSA!